# LAB 05 - Inversor CMOS

### **A. CARACTERÍSTICA DC**

1. Use o PSPICE e trace a característica de transferência DC  $V_{out} = f(V_{in})$  do inversor da figura

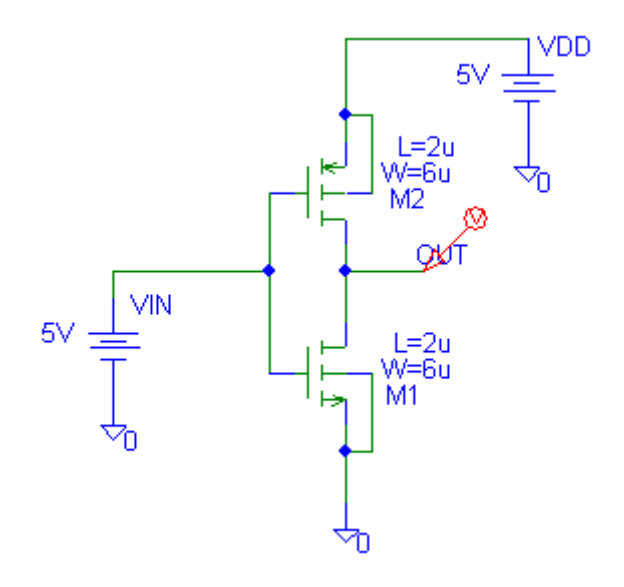

O "setup" do varrimento DC desejado é configurado na seguinte janela:

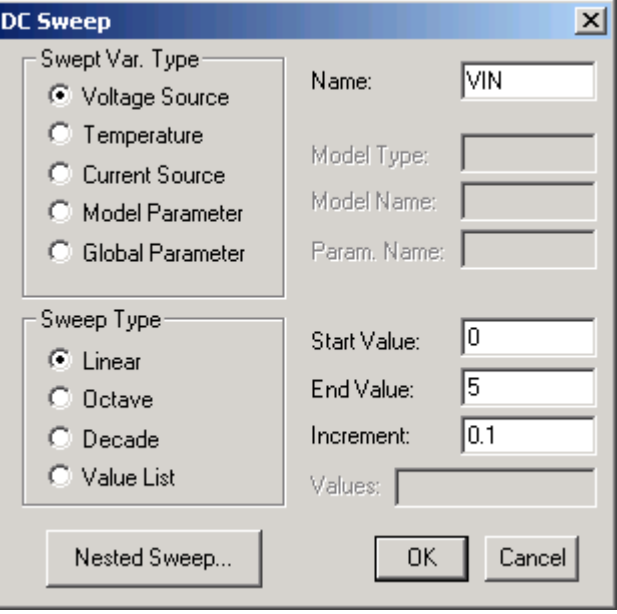

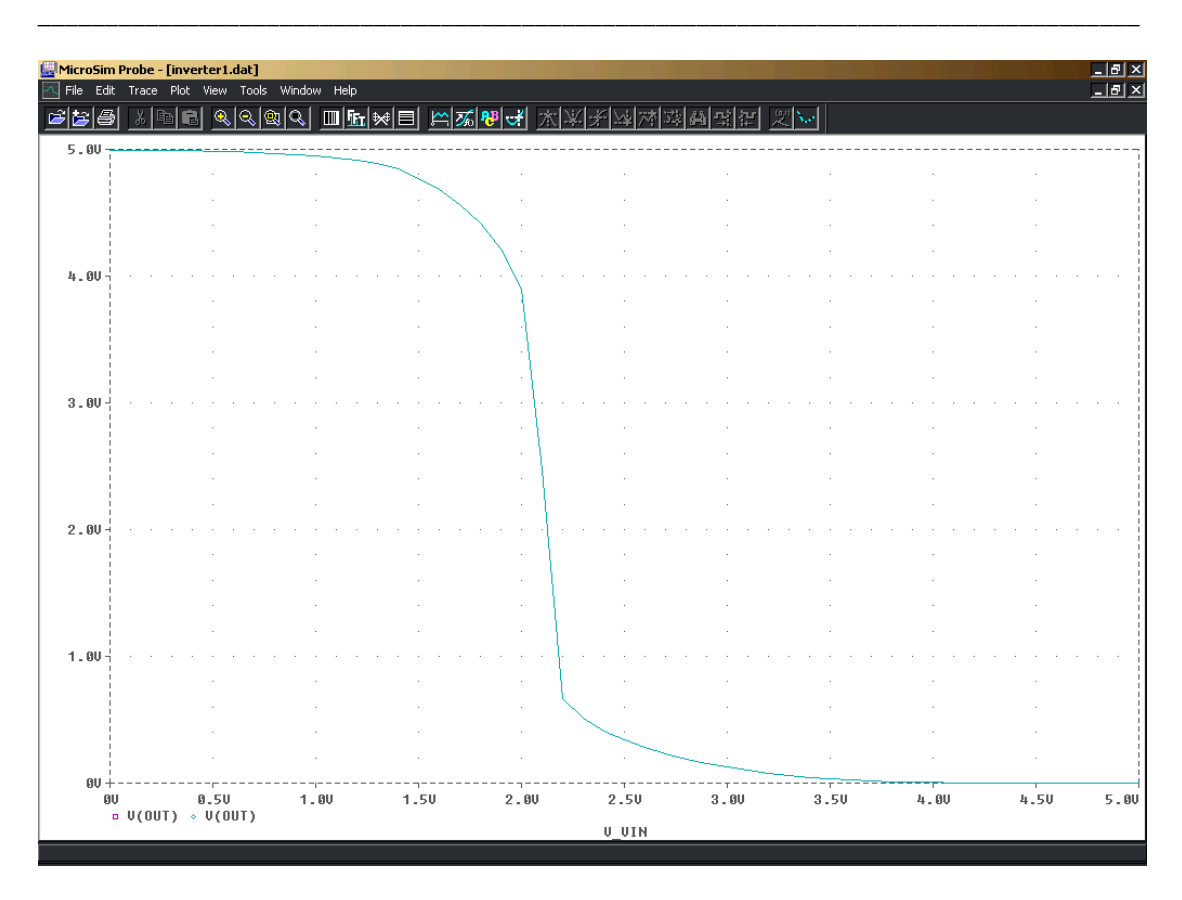

a) do gráfico determine VIH, VIL, VOL,VOH, e a tensão de comutação VIN=VOUT=VM

b) Re-dimensione o transistor PMOS de forma a que a tensão de comutação seja VM=VDD/2

#### **B. RESPOSTA DINÂMICA**

Com o mesmo circuito da figura, mas agora utilizando uma onda quadrada como sinal de entrada trace a resposta dinâmica do inversor.

A onda quadrada é realizada com uma fonte VPULSE com os seguintes parâmetros: V1=0V V2=5V TD=0s TR=0.1ns TF=0.1ns PW=2.5ns PER=5ns

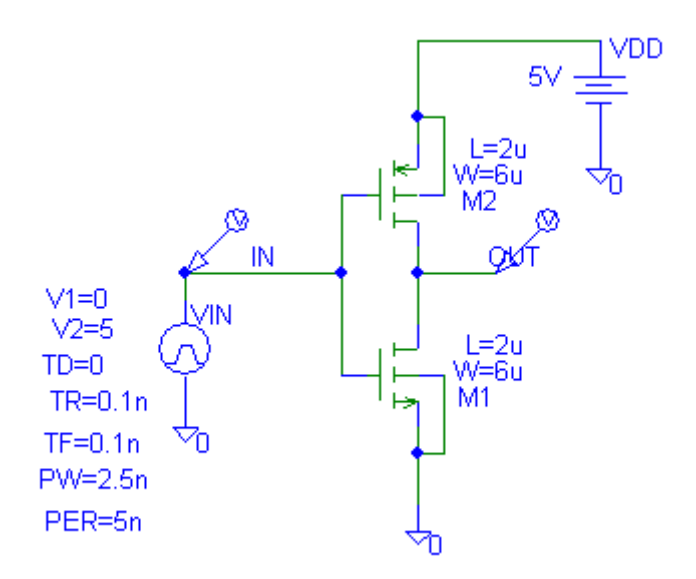

As condições de simulação "transient" são as seguintes:

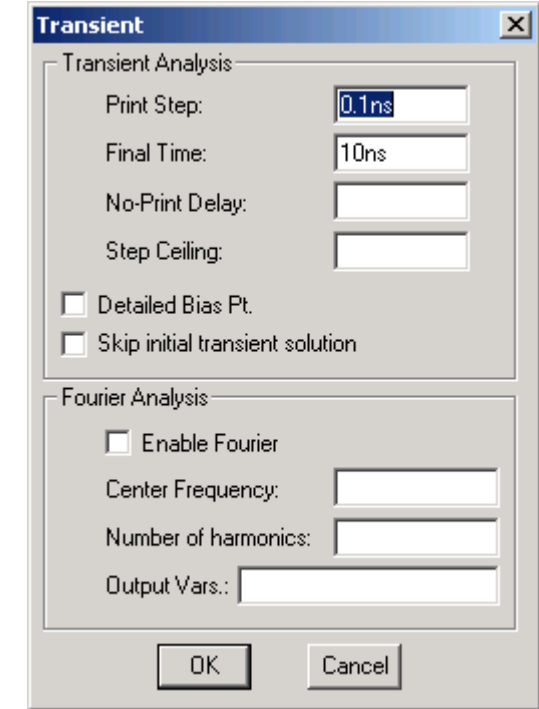

1. A partir do gráfico obtido obtenha os tempos de propagação TP<sub>LH</sub> e TP<sub>HL</sub>. Compare com os valores obtidos teóricamente

\_\_\_\_\_\_\_\_\_\_\_\_\_\_\_\_\_\_\_\_\_\_\_\_\_\_\_\_\_\_\_\_\_\_\_\_\_\_\_\_\_\_\_\_\_\_\_\_\_\_\_\_\_\_\_\_\_\_\_\_\_\_\_\_\_\_\_\_\_\_\_\_\_\_\_\_\_\_\_\_

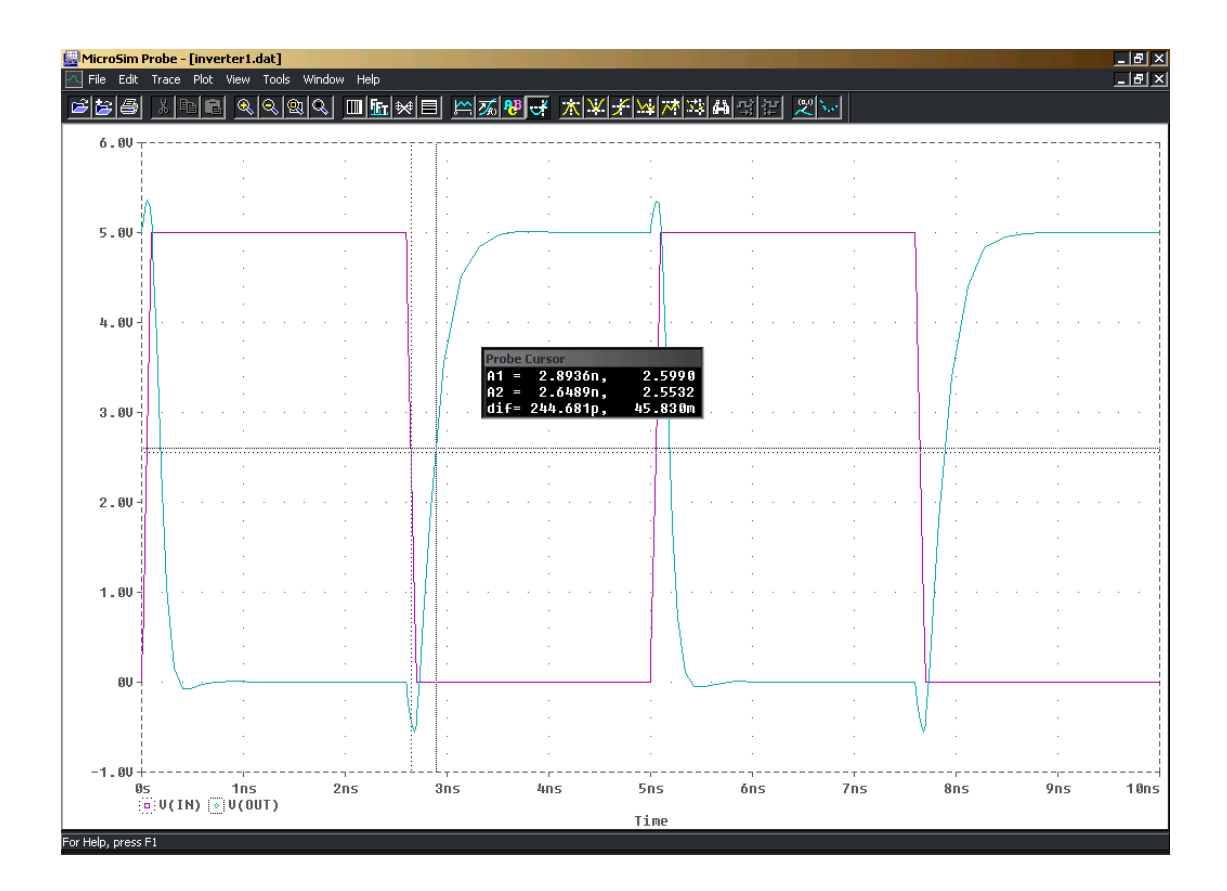

#### **C. OSCILADOR EM ANEL**

Com o inversor da figura construa um oscilador em anel com 5 elementos. Faça uma análise transiente. Determine o tempo de propagação Tp de cada elemento e o periodo de oscilação T. Compare com os valores teóricos.

1. O primeiro passo é tornar o inversor da figura um sub-circuito e criar um simbolo:

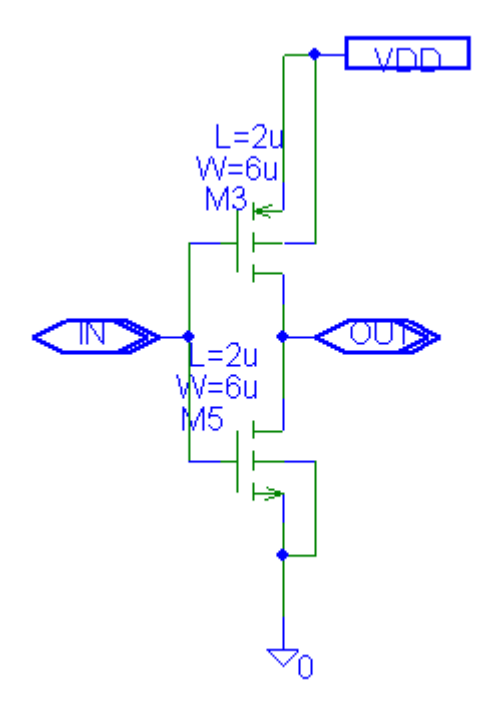

Repare que foram introduzidas 2 variaveis entrada e saída (IF\_IN, IF\_OUT) e uma variável global (GLOBAL) e dados nomes apropriados a essas variáveis (IN, OUT, VDD)

2. O passo seguinte é criar um simbolo utilizando o menu File > Symbolize > Enter name for current symbol: inversor

E escolher uma livraria para guardar o novo simbolo (por exemplo: symbol.slb):

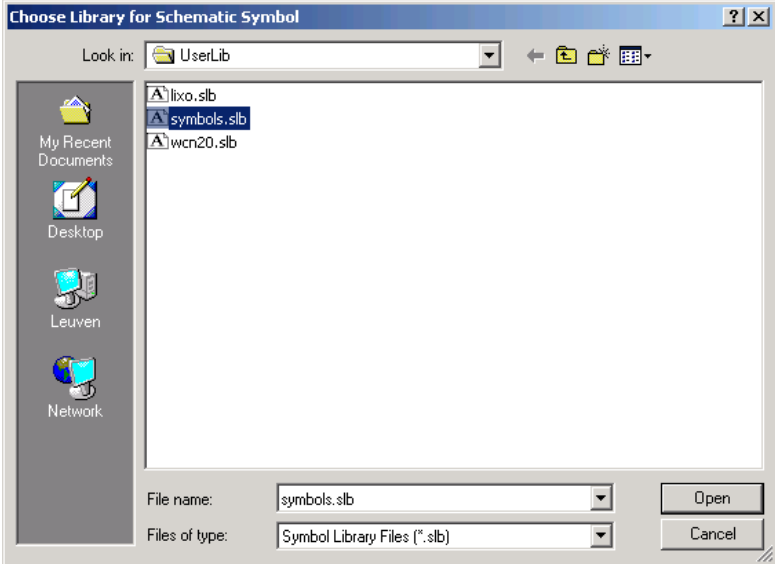

3. O passo seguinte é verificar se o simbolo foi correctamente contruido e edita-lo se necessario, utilizando o menu File > Edit library > File > Open > Symbols.slb

4. Segue-se agora editar o simbolo utilizando o menu Get > Part Name: inversor Altere o nome do simbolo para "INV?"

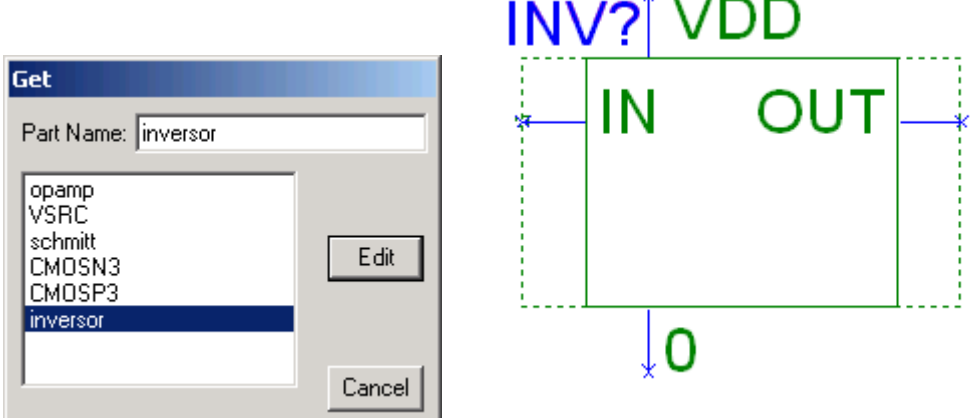

 $\mathbf{r}$ 

(Podes---é opcional!---alterar o "shape do simbolo para um triângulo com uma bola no vertice…)

5. Altere o pin "OUT" com o menu Part > Pin List … If unconnected Float=Unique Net

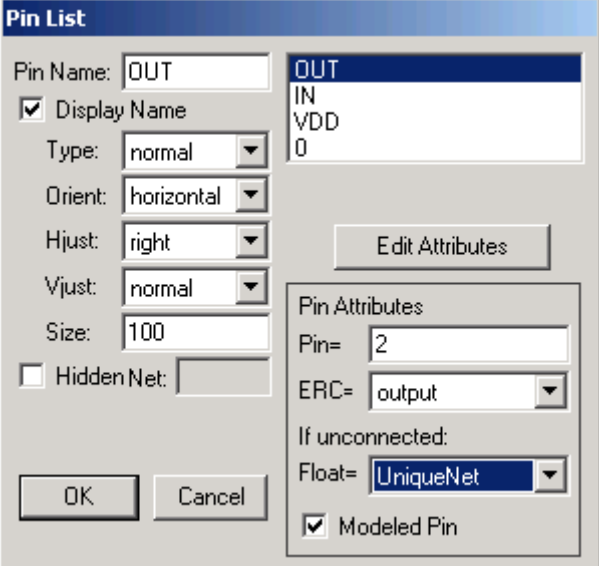

6. Guarde o simbolo (File > Save > Close)

7. Crie um novo circuito chamado "oscilador" (File > New ) e instancie 5 objectos "inversor" com o menu Draw > Get new part > libraries symbols.slb > inversor

Feche a malha, coloque uma variavel global VDD para levar a alimentação (5V) para os inversores e coloque 2 condições iniciais (.IC) para evitar o ponto meta-estável do circuito …

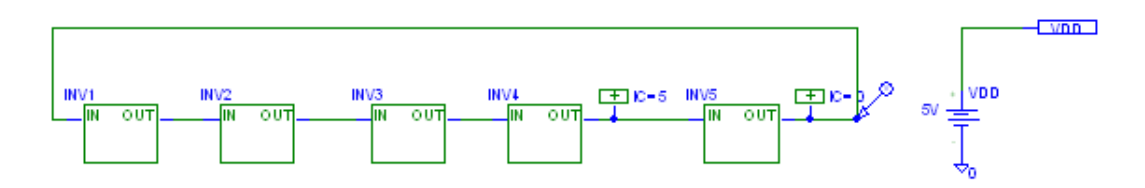

8. Simule a resposta temporal do circuito (Analysis > Setup > Transient > Final Time=10ns, print step=0.1ns)

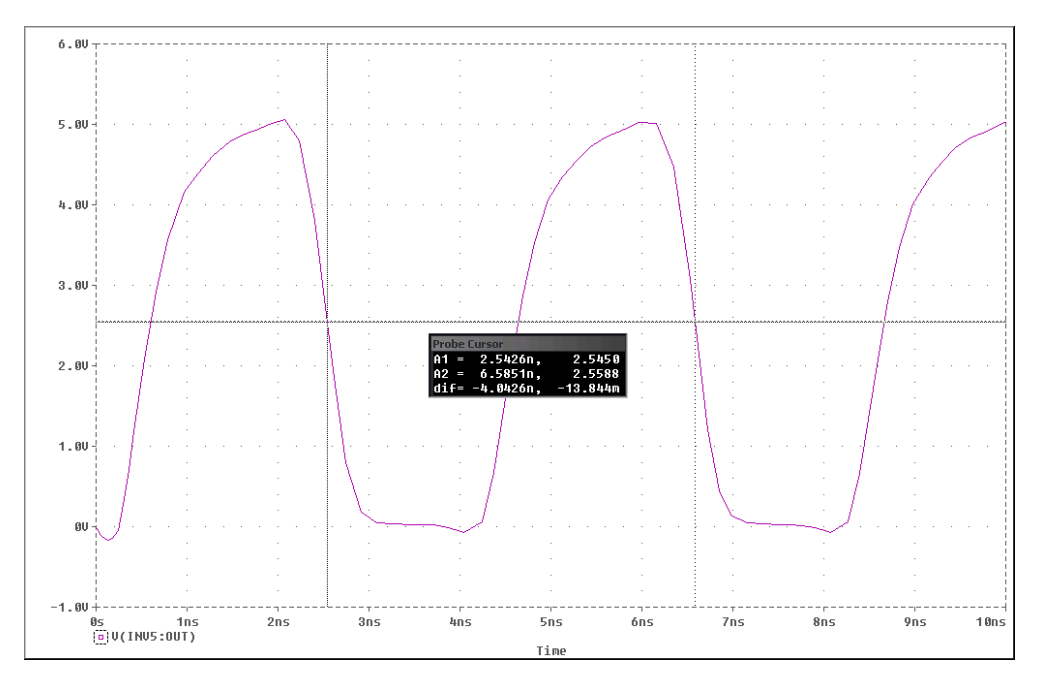

Determine o periodo de oscilação T e compare com o valor teórico

## **D. LAYOUT**

Utilizando o programa LASI e as regras de layout da tecnologia Orbit CN20, faça o layout do inversor de forma a caber numa celula standard (ver figura)

\_\_\_\_\_\_\_\_\_\_\_\_\_\_\_\_\_\_\_\_\_\_\_\_\_\_\_\_\_\_\_\_\_\_\_\_\_\_\_\_\_\_\_\_\_\_\_\_\_\_\_\_\_\_\_\_\_\_\_\_\_\_\_\_\_\_\_\_\_\_\_\_\_\_\_\_\_\_\_\_\_\_

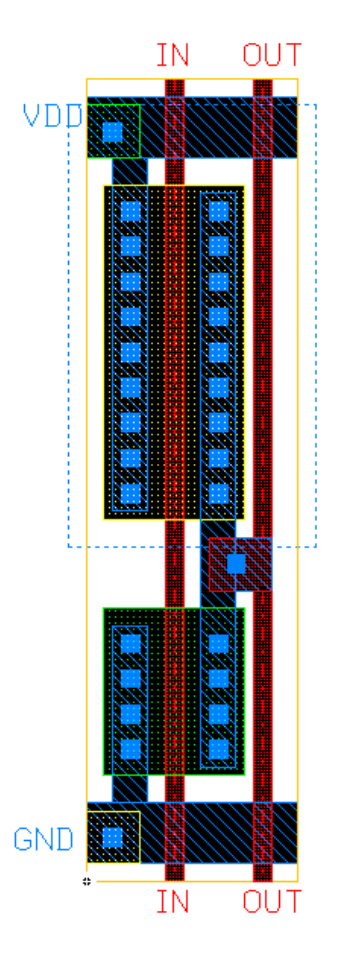